# **Beginning balances – bank accounts**

**Goal:** Enter beginning bank account balances to establish the current balance for your bank registers in Ajera.

## **In this quick lesson**

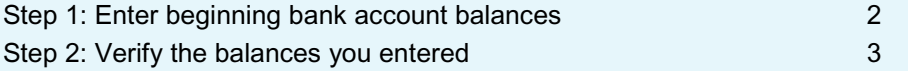

When entering your beginning bank account balances, you enter the balance from the last reconciled bank statement and all uncleared bank entries through the beginning balance date (which you set in Company > Preferences).

Ajera automatically creates the first bank statement using the statement date and ending balance you enter.

For an overview of the entire process, be sure to see the *Beginning balances introduction* quick lesson.

#### **The process**

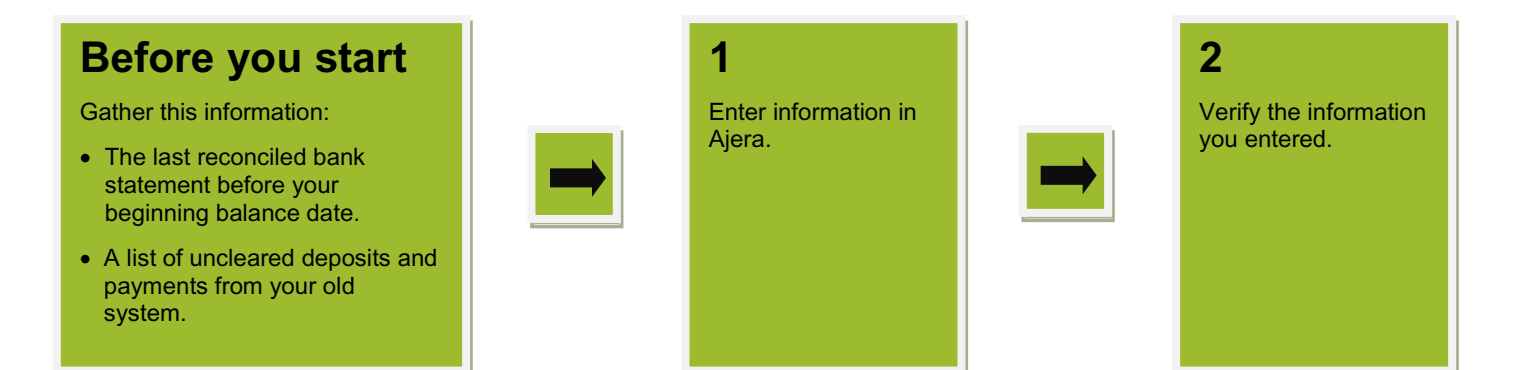

**Enter the ending balance from your last reconciled** 

**This amount determines the current or beginning balance that appears on your bank register.**

**bank statement.**

## **Step 1: Enter beginning bank account balances**

- 1. Click **Company** > **Beginning Balances** > **Bank Account**.
- 2. Enter information about the bank account, your last reconciled statement, and outstanding items.
- 3. Remember to click **Save** to save your work.
- 4. If you have other bank accounts, repeat this step for each bank account.

**Enter the date of your last reconciled statement, which may be different from your starting date in Ajera.** <sup>6</sup> Beginning Balances - Bank Accoun  $\blacksquare$   $\blacksquare$   $\blacksquare$ 譶 **Select the bank**  Bank account Washington Mutual Statement date 08/04/10  $\overline{\phantom{a}}$ Ending balance  $48,805.15$   $\leftarrow$ **account.** Notes ⊡ Check Date Type Payee Reference **Payments** Deposits **Number**  $\triangleright$  08/02/10 122903 15,391.03 Deposit **In this table, enter all**  07/26/10 Check ADP 12550 430.85 **outstanding items since**  07/26/10 Check American Express 12551 1,259.60 **your last bank statement through your starting date.** 12552 07/26/10 **BVA** Group 9,000.00 Check 07/26/10 Check Fortis, CPA 12553 540.00 07/26/10 Check Elemenz Engineeri... 12554 1,200.00 **OFISCITO** Chack Global Rhienrinting 12555 79.89 12.720.34 15.391.03 Outstanding 2,670.69 Register balance 51,475.84 Account balance 08/04/2010 51,475.84 **As you enter items, Ajera**  Close Delete Help **automatically displays the**  Save Cancel **balances here.**

## **Step 2: Verify the balances you entered**

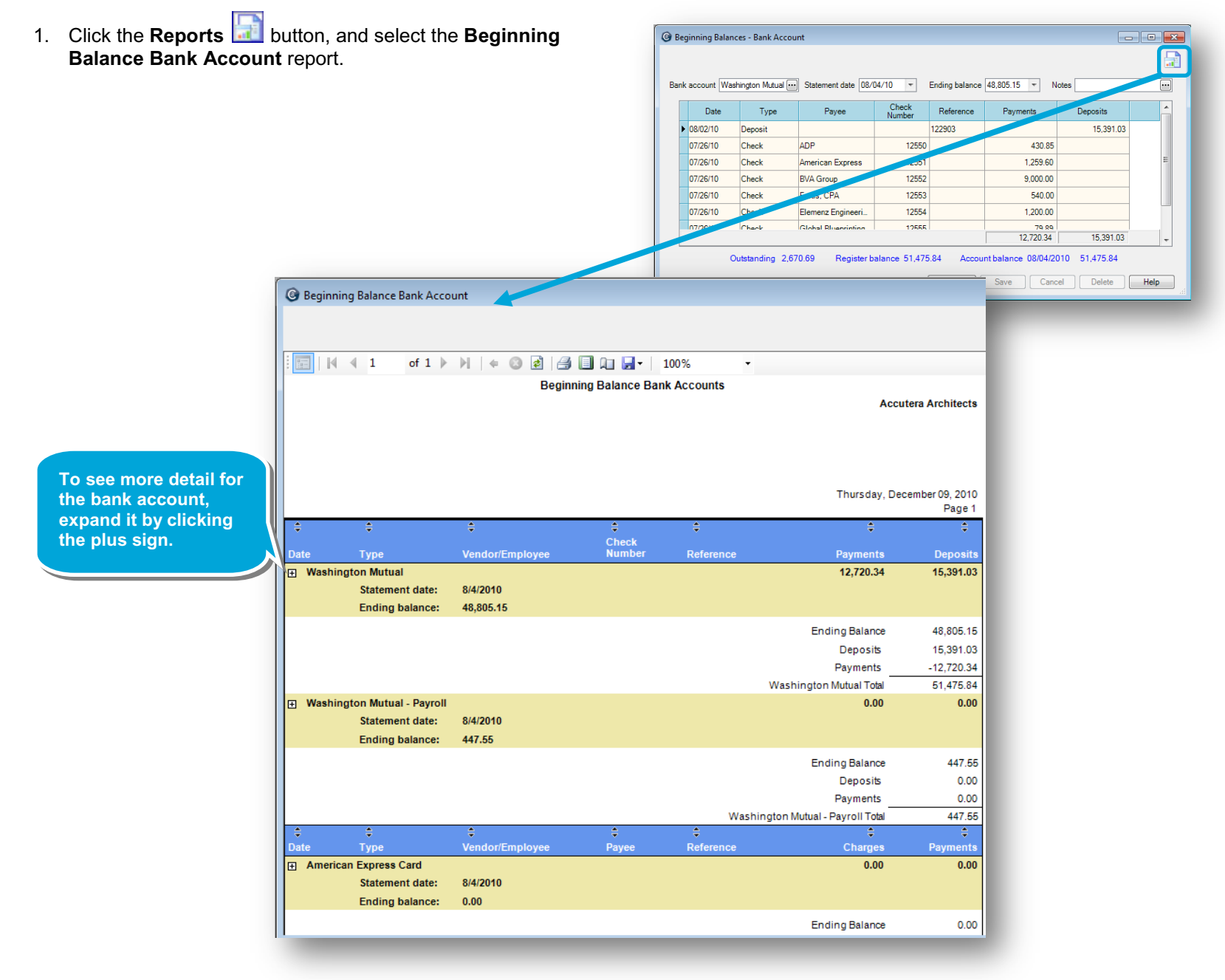

### *Step 2: Verify the balances you entered (continued)*

- 2. Verify that:
	- The ending balance on your bank statement matches the ending balance on this report.
	- The deposit and payment amounts on this report are correct.

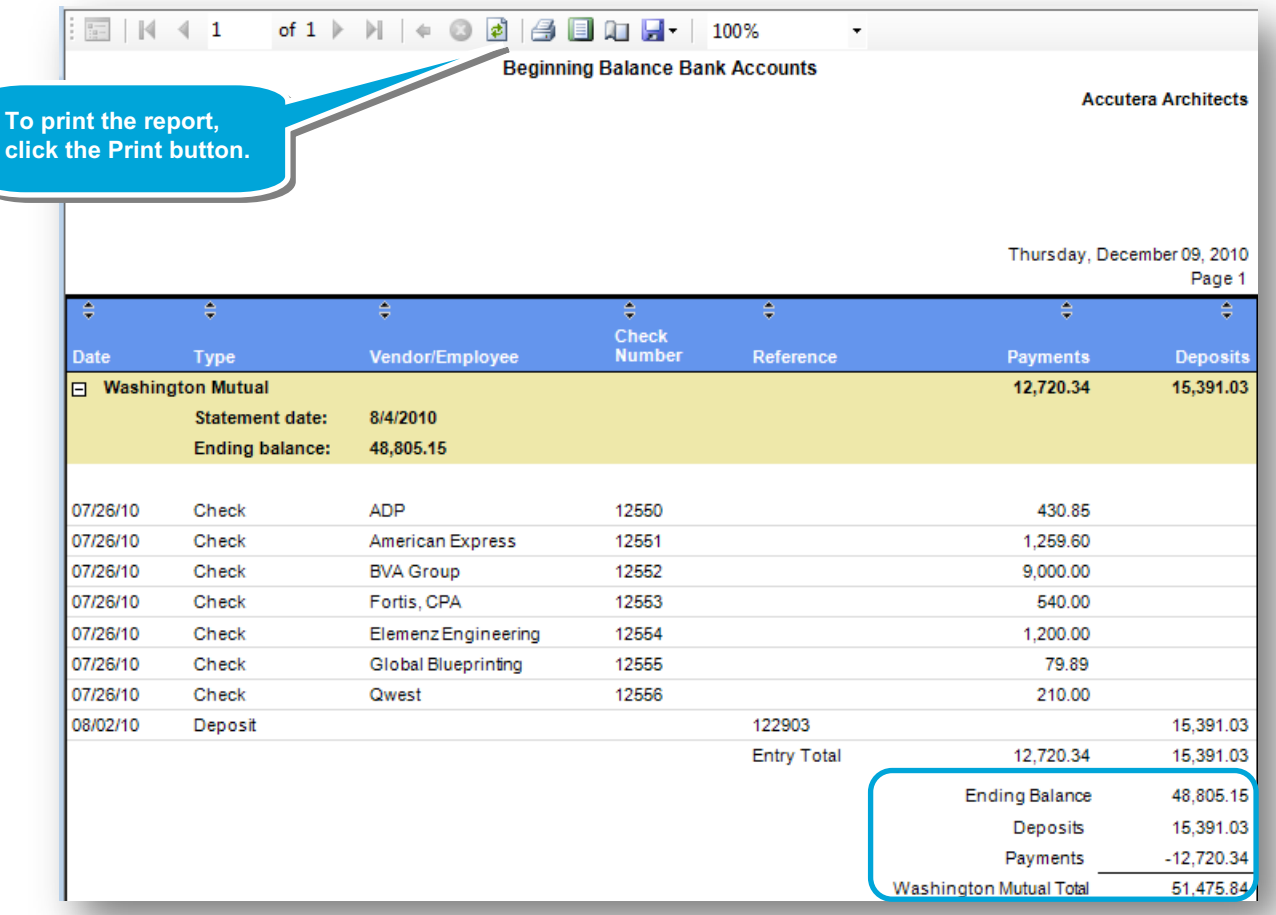

#### **Summary**

In this lesson, you learned how to enter beginning balances for bank accounts and how to verify what you entered.

Be sure to see the other quick lessons about beginning balances.